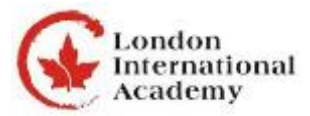

# Ontario Universities - Online Application Procedures for September 2018 Admission

To Login, go to [www.ouac.on.ca/ouac-101](http://www.ouac.on.ca/ouac-101)

- 101 Online Application (For new applications and applications in process)
- Login (Log on using your Application Access Code Letter *keep this information private*)
- A) School # B) Student # C) PIN (case sensitive) D) Check I understand ……… Log in now

## Prepare Your Application

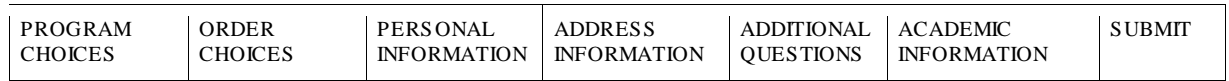

## 1. PROGRAM CHOICES ADD NEW PROGRAM by a) University b) geographic area c) program group

Search by university. Pick one university. Select your program of interest. Fill in program details and ADD Program. Some programs may have specific edits to restrict errors or focus choices. For example, you can only choose Co-op if it is available for the program you have chosen and the university allows you to choose it coming out of high school. The subject of major interest may be an option, may not appear at all, or you may be forced to choose one. Repeat to add additional programs. (Remember - maximum of 3 choices for each university (including affiliates)

### 2. ORDER CHOICES PROCEED WITH NUMBERED SELECTION - SHOWS \$

- 3. PERSONAL INFORMATION SAVE AND CONTINUE Legal name, authorized contact. *Please make sure you use your legal names (English Pin Yin)*
- 4. ADDRESS INFORMATION SAVE AND CONTINUE Use a reliable e-mail (gmail / Hotmail / yahoo)
- 5. ADDITIONAL QUESTIONS SAVE AND CONTINUE

#### 6. ACADEMIC INFORMATION This section is read only, Check this information CAREFULLY. Notify Guidance of errors if you see any.

Click SUBMIT when you are ready to submit. Click OK to confirm that you want to submit.

## Verification and Payment

Print your OUAC reference number for future use: #2018 \_\_\_\_\_. It is easiest to pay using a credit card. However, you can pay by internet, telephone banking, certified cheque or money order. Payment is non-refundable. \$150 for 3 choices + \$50 (each additional choice)

## Making Changes to Your Application

(Available 48 hours after submitting your original application)

Click on (Already submitted your application?) Enter your OUAC Reference  $#2018$ <sub>-----</sub> and Pin  $#$  (Check I understand) Resubmit your application once changes are complete Verify changes have been made by logging on again